## Vračilo blaga dobavitelju (negativni prejem)

Zadnja sprememba 19/09/2024 2:14 pm CEST

Navodilo velja za vnos vračil blaga dobavitelju in dobropis.

## **Vnos negativnega prejema**

Vračilo blaga dobavitelju vnesemo kot **prejem z negativnimi količinami vrnjenih artiklov** (negativni prejem).

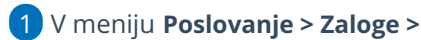

6

- 2 Kliknemo **Nov >**
- 3 izberemo **Prejem.**
- 4 vse podatke vnesemo enako kot pri [običajnem](http://help.minimax.si/help/vnos-novega-prejema) prejemu razen:
- 5 za vrnjene artikle vnesemo **negativne količine** in

v polju **Povezava** izberemo **prvotni prejem tega blaga.**

- Polje **Povezava** program prikaže, ko vnesemo negativno količino za določen artikel.
- Vnos povezave na prvotni prejem ni obvezen, lahko tudi ročno vnesemo negativno vrednost.
- Na negativnem prejemu (vračilu blaga dobavitelju) lahko povežemo več originalnih prejemov.
- Povežemo lahko prejeme, ki so vneseni po datumu zadnje inventure oz. po datumu zadnjega začetnega stanja.

7 Kliknemo na **Shrani**.

8 Po vnosu vseh artiklov, ki jih vračamo, potrdimo negativni prejem s klikom na **Potrdi**.

**Povezave na prvotni prejem program ne prikaže** samo v primeru, da je bil prejem v preteklem poslovnem letu ali v prejšnjem programu. V tem primeru negativni prejem vežemo na začetno stanje tekočega leta oz. vnesem ročno fakturno ceno.

## $\%$  minimax

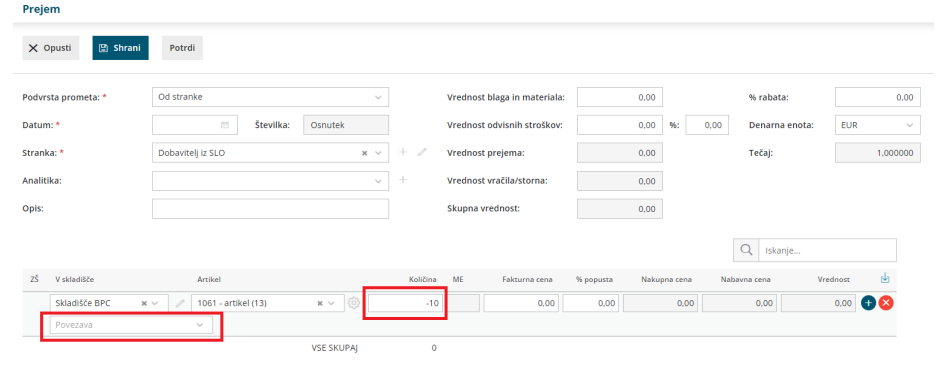

## **Vnos dobropisa za vrnjene artikle dobavitelju**

Če smo že prejeli prejeti račun za artikle iz prvotnega prejema, potem poknjižimo tudi prejeti dobropis za vrnjene artikle dobavitelju.

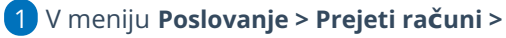

2 Kliknemo **Nov >** vnesemo glavo računa (dobropisa) in negativni znesek.

3

Nato dodamo **Nov odhodek z vrsto odhodka > Zaloga.**

- Program samodejno predlaga konto **5009 - prehodni konto**.
- v polju prejem izberemo predhodno vnesen**negativni prejem**.
- 4 Nazadnje račun (dobropis) **potrdimo.**